## **PREUZIMANJE API KLJUČA SA SEF-a ( Sistem e-faktura)**

Pokrenuti link za SEF <https://efaktura.mfin.gov.rs/login>

Pojaviće Vam se sledeća slika u pretraživaču i pritisnite Prijavi se

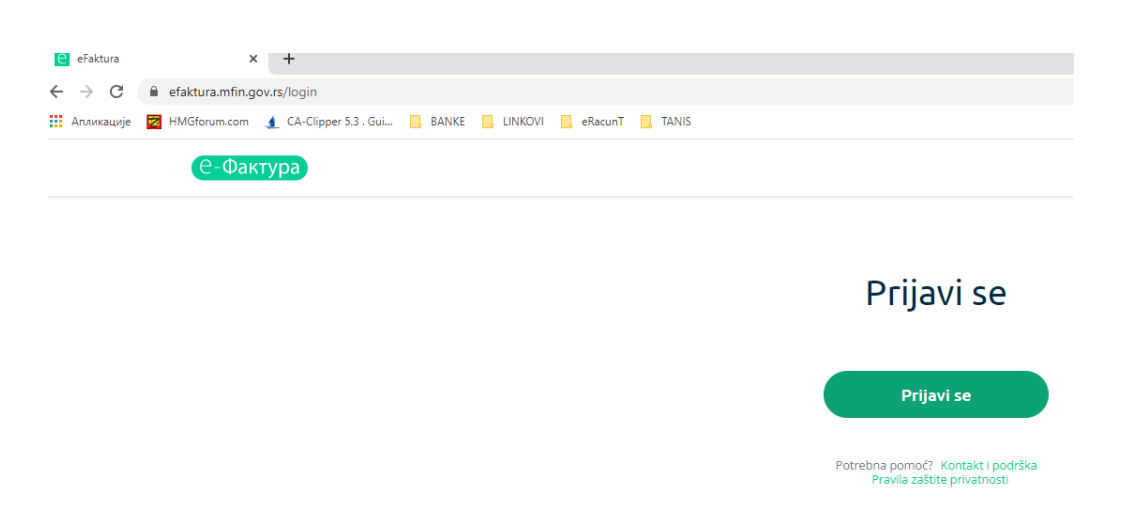

Kada pritisnete na taster Prijavi se pojaviće se dijalog za izbor sertifikata.

![](_page_0_Picture_35.jpeg)

Odabrati prijavu kvalifikovanim elektronskim sertifikatom i pritisnite na Prijavite se

## Izaberite sertifikat sa kojim ćete izvršiti prijavljivanje

![](_page_1_Picture_78.jpeg)

Nakon izbora sertifikata unesite Vaš pins a sertifikata ili lične karte.

![](_page_1_Picture_79.jpeg)

## Nakon prijave pojaviće Vam se prozor kaon a slici ispod

![](_page_1_Figure_5.jpeg)

## -Фактура) Q Pretraga dokumenata Podešavanja > API nenadžment  $^{0+}_{00}$ API menadžment Komandna tabla  $\odot$ API podešavanja  $\rightarrow$ Prodaja Link za API Ovde će prvi put stajati □ /swagger/index.html Generiši.  $\leftarrow$ Ključ za autentifikaciju Nabavke Pritisnite tu I pojaviće se Vaš API ključ koji neće biti isti kao a117910a-8c2a-4f0c-8e03-18c55dfb10a0 ovaj na slici. **CRF** reklamacije Ołnovi Pritisnite na ovo dugme za API status. Krug će se **API status** pomeriti u desnu stranu I Zbirna evidencija pisaće Aktivno. PDV-a **Aktivno API endpointi** Zatim ako želite da dobijate Pojedinačna obaveštenja na Vaš mejl o evidencija PDV-a Adresa za primanje notifikacija o izlaznim fakturama prispelim fakturama i statusu Vaših poslatih faktura unesite ssvetagn@gmail.com Vašu mejl adresu. Podešavanja Potom pritisnite na dugme Adresa za primanje notifikacija o ulaznim fakturama Save da bi se podešavanja ssvetagn@gmail.com upamtila.Save

![](_page_3_Picture_30.jpeg)

Minimizirajte prozor SEF-a i negde na slobodnom delu ekrana pritisnite desni taster miša I izaberite

![](_page_4_Picture_0.jpeg)

Kada se kreira tekstualna datoteka dajte joj ime na primer APIKLJUC.TXT

Otvori te je I u nju zalepite API-kljuc koji ste prethodno kopirali.

e81e937f-375c-4b03-9bfb-dcff15kle17d zatim snimite datoteku.

Kada udjete u program u meniju e-Racun / C. Podešavanje pristupa

![](_page_4_Picture_62.jpeg)

![](_page_5_Picture_21.jpeg)

MFS -SEF ( Ministarstvo finansija – sistem elektronskih faktura )

Savkov Svetolik

28.11.2022.godine